#### **– Acesse <sup>o</sup> aplicativo SouGov.br <sup>e</sup> clique em "Entrar com gov.br".**

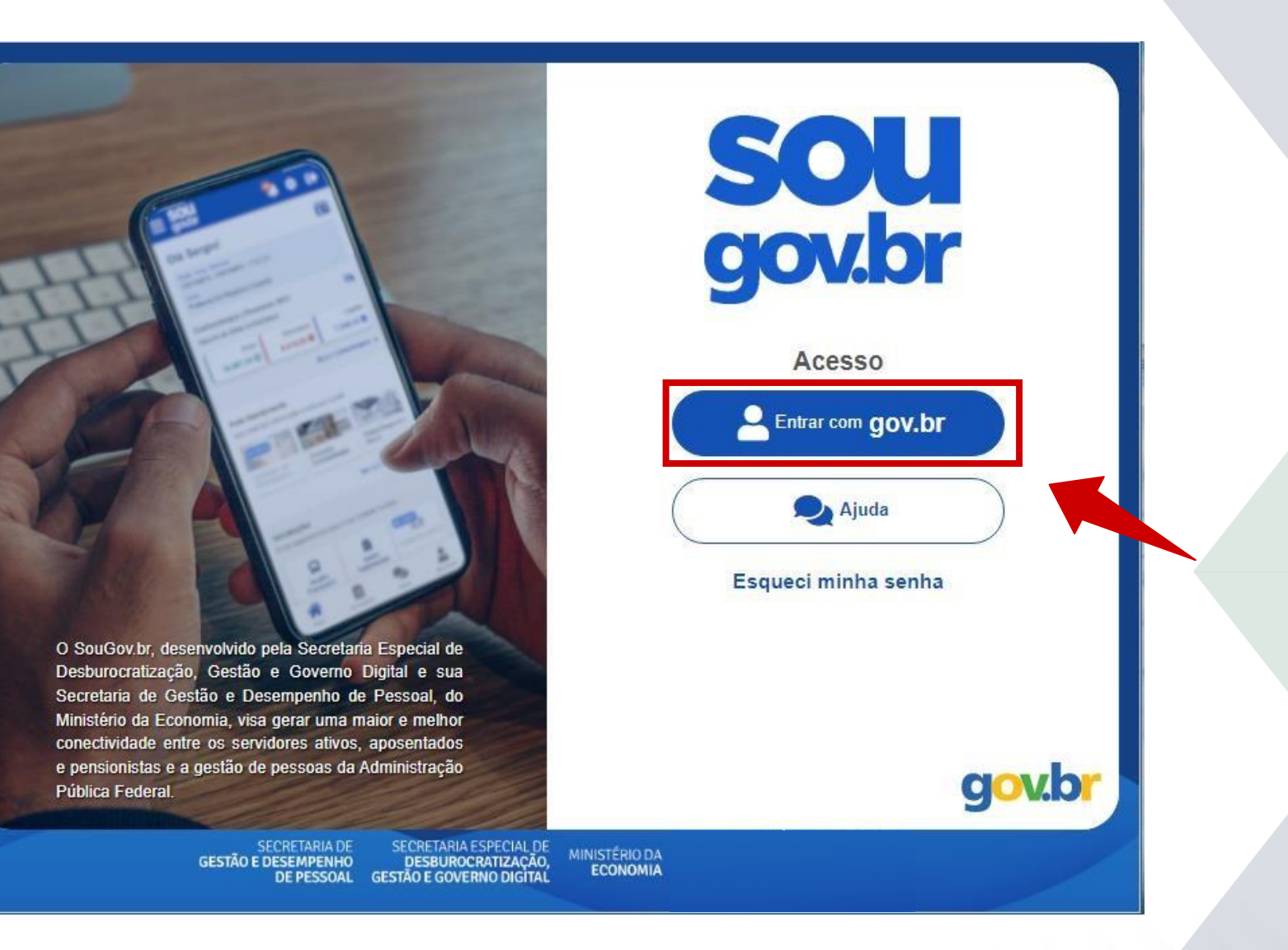

#### **2 – Digite seu CPF e clique em "Continuar".**

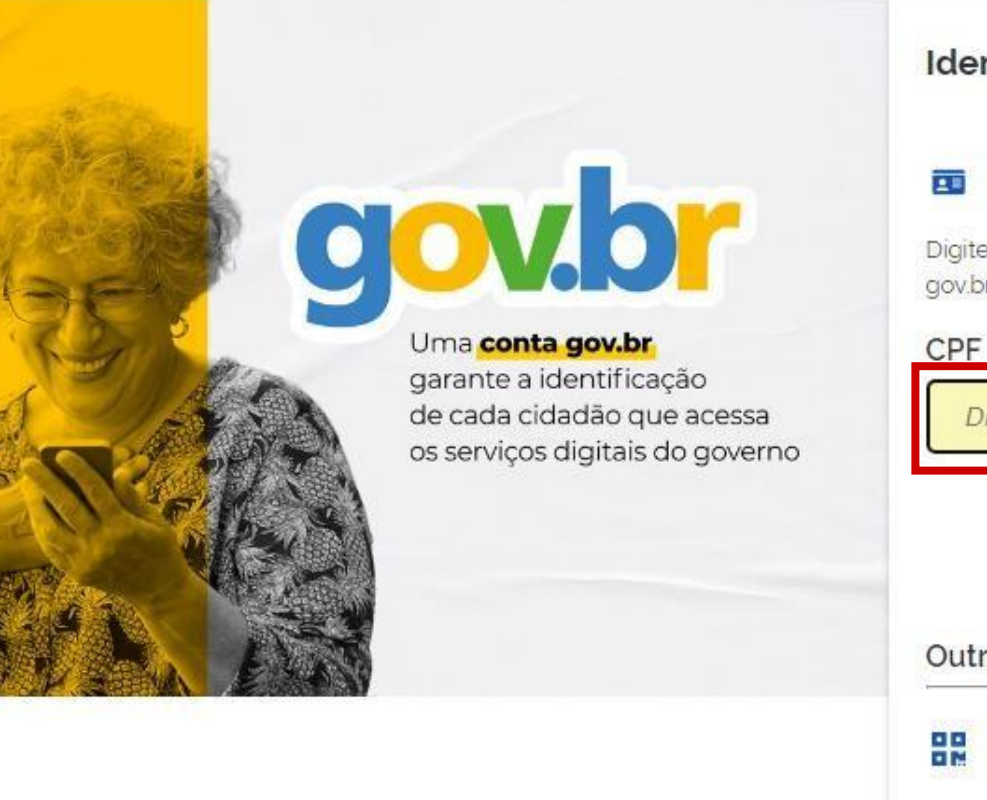

#### Identifique-se no gov.br com:

#### Número do CPF

Digite seu CPF para criar ou acessar sua conta gov.br

Digite seu CPF

**Continuar** 

Outras opções de identificação:

- **HE Login com QR code Novo**
- Seu banco
- ö Seu certificado digital
- Seu certificado digital em nuvem

## **<sup>3</sup> – Digite sua senha e clique em "Entrar".**

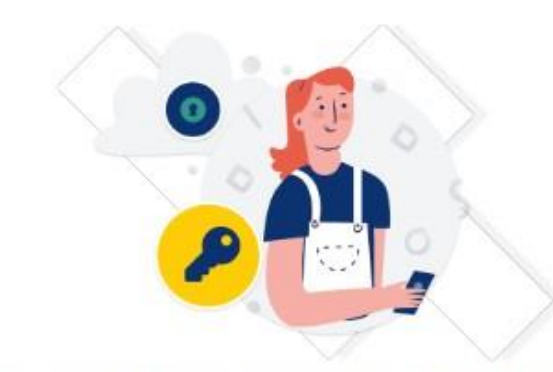

Digite sua senha para acessar o login único do governo federal.

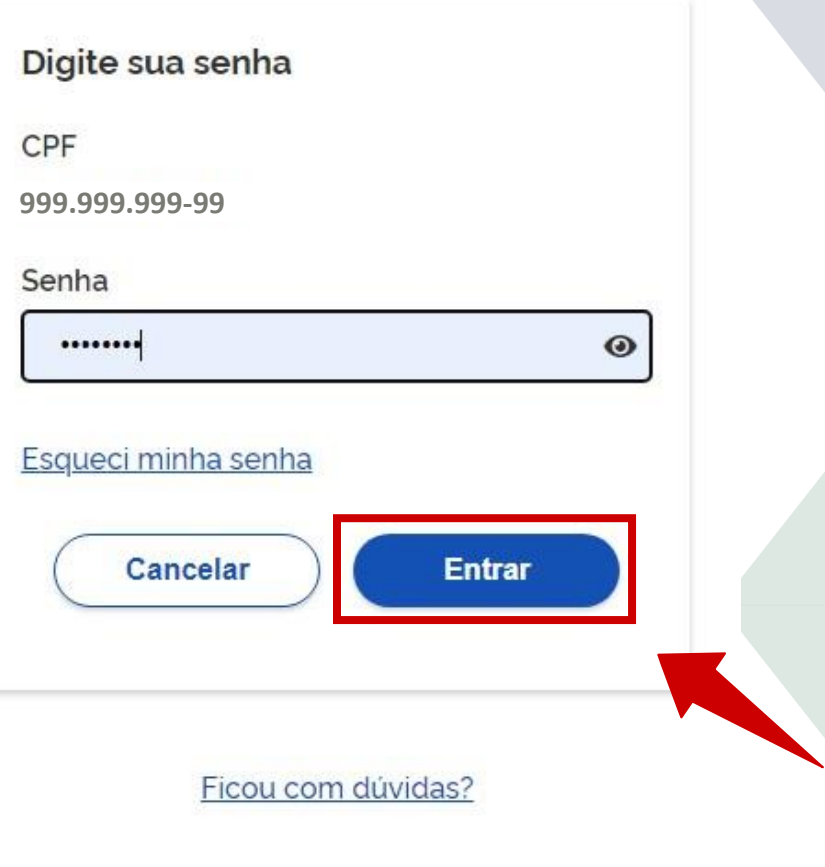

## **4 – Validação/Atualização Cadastral**

A Portaria SGP/SEDGG/ME nº 1.455, de 16 de fevereiro de 2022, tornou a manutenção dos dados cadastrais pessoais e funcionais atualizados uma atividade de caráter obrigatória aos agentes públicos vinculados ao SIPEC.

Ao acessar o SOUGOV.BR o médico residentee será notificado. Leia as instruções e clique no botão "INICIAR".

#### Validação Cadastral

ATENÇÃO! É necessário realizar sua validação cadastral, conforme PORTARIA SGP / SEDGG / ME Nº 1.455, de 16 de fevereiro de 2022.

Vamos lá! São apenas 5 passos de validação!

É rápido, mas caso não consiga realizar nesse momento, até o dia 30/04/2022 será possível salvar e continuar posteriormente. Mas a sugestão é não deixar para a última hora, pois pode haver penalidades disciplinares caso não realize até o prazo, conforme disposto no referido normativo!

A partir do dia 01/05/2022, a finalização do processo será obrigatória para a continuidade da utilização do SouGov.br.

**Iniciar depois** 

**Iniciar** 

O botão ficará disponível entre o período de 1º de março a 30 de abril e possibilitará ao agente público realizar a atualização/validação cadastral em outra data.

### **5 – Contatos**

Verifique os dados atualmente cadastrados.

Para alterar, clique no ícone do lápis  $(\lambda)$  para abrir o campo de edição.

Validando os dados, clique no botão "Confirmar dados e Avançar".

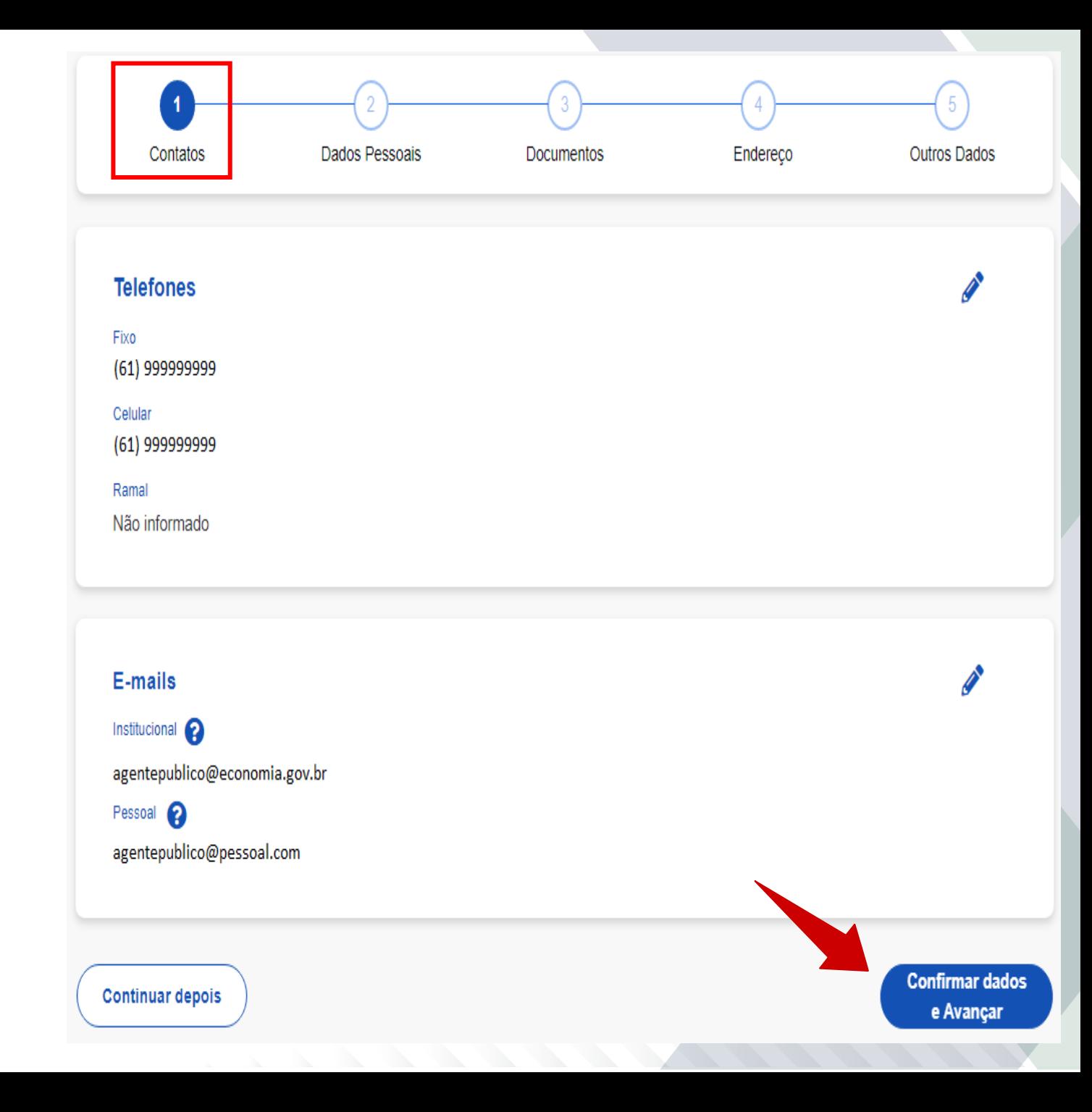

#### **6 – Dados Pessoais**

Verifique os dados atualmente cadastrados.

Para alterar, clique no ícone do lápis  $(\mathscr{I})$ para abrir o campo de edição.

Validando os dados, clique no botão "Confirmar dados e Avançar".

**OBS:** Os campos nome civil completo, data de nascimento, sexo e nome da mãe são integrados com a base de dados da Receita Federal do Brasil – RFB. O sistema indicará caso os dados tenham que ser ajustados primeiramente na RFB.

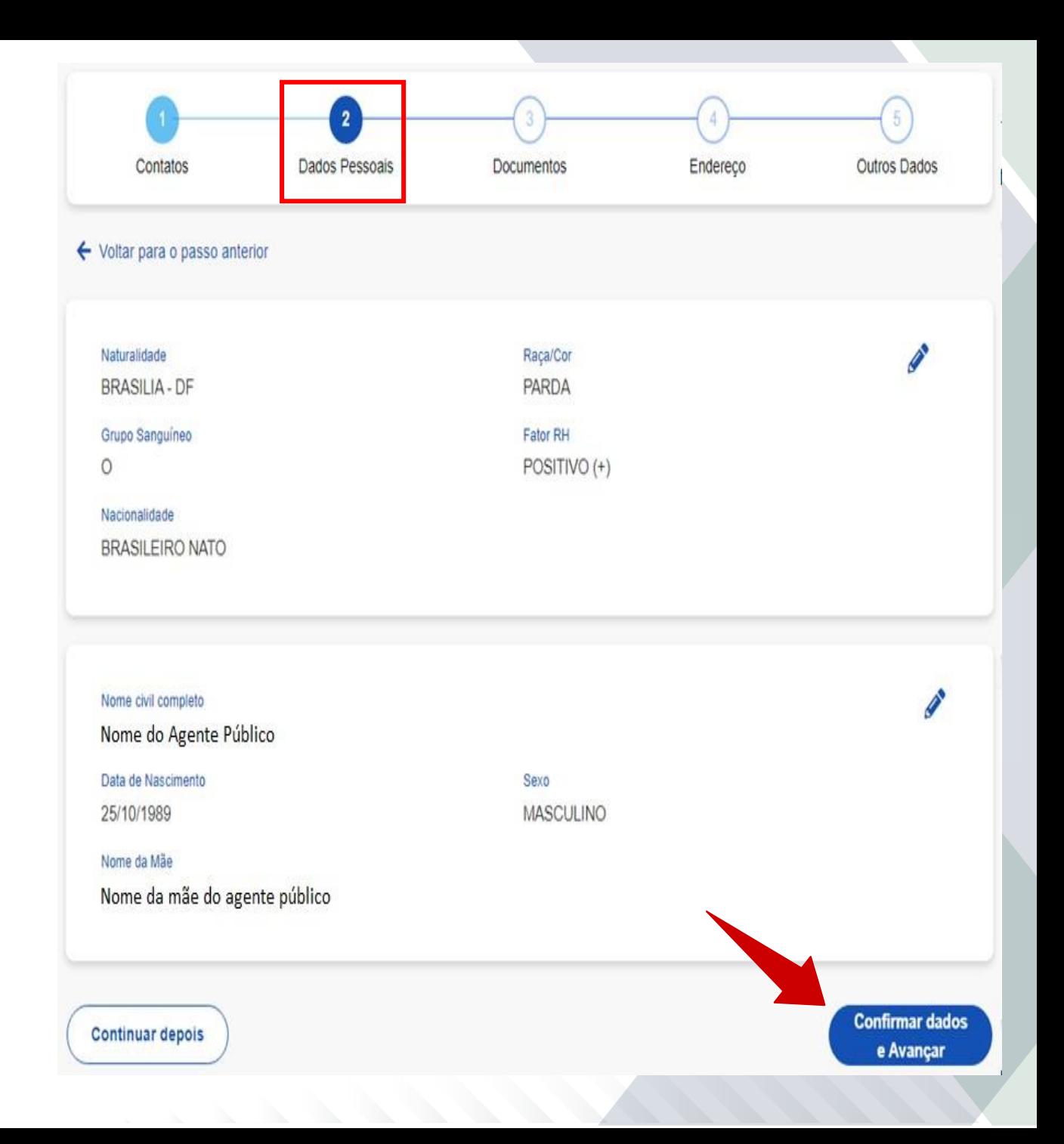

#### **7 – Documentos**

Verifique os dados atualmente cadastrados.

Para alterar, clique no ícone do lápis  $(\rightarrow)$ para abrir o campo de edição.

Validando os dados, clique no botão "Confirmar dados e Avançar".

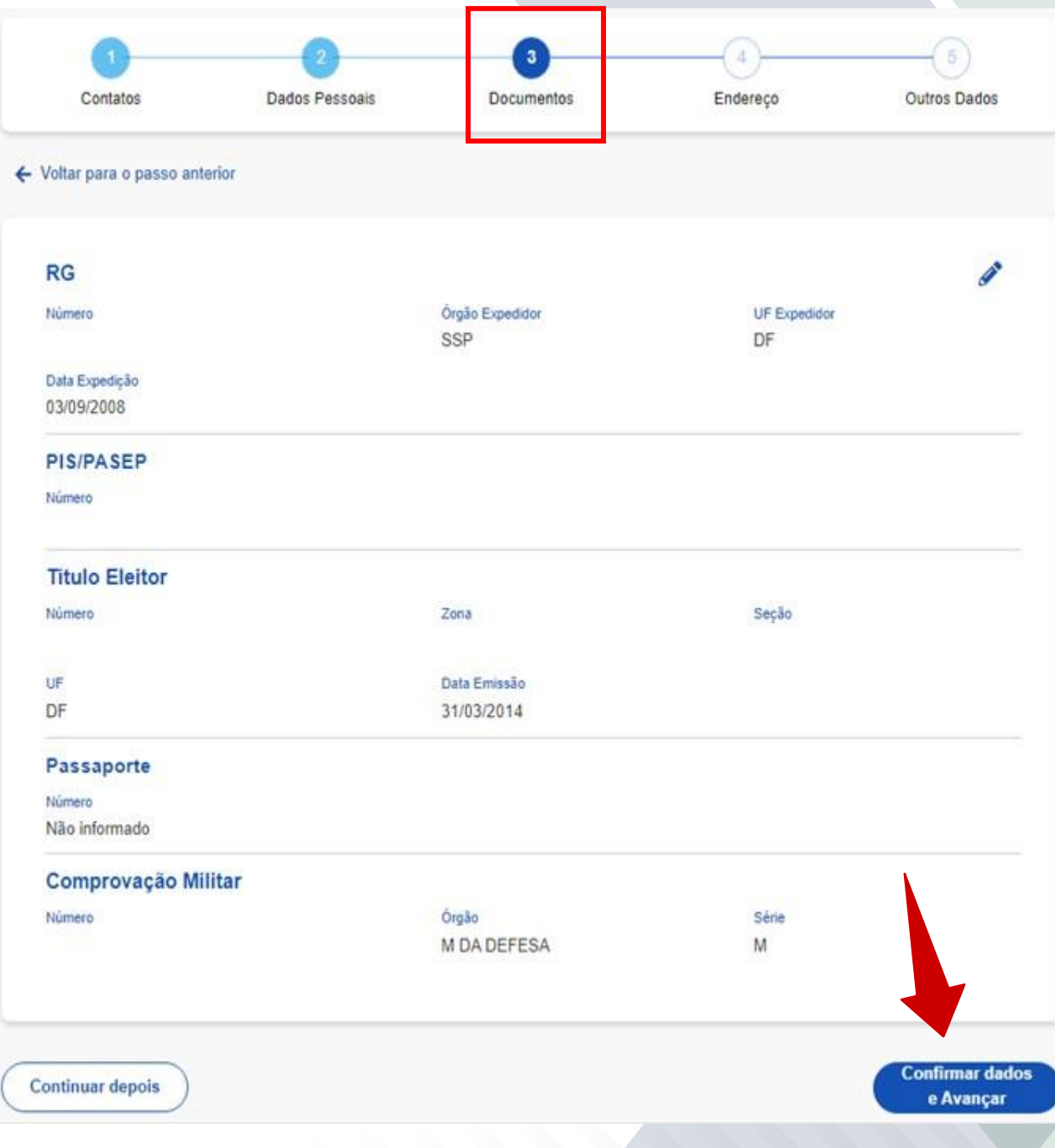

# **8 – Endereço**

Verifique os dados atualmente cadastrados.

Para alterar, clique no ícone do lápis  $($   $\ell$ ) para abrir o campo de edição.

Validando os dados, clique no botão "Confirmar dados e Avançar".

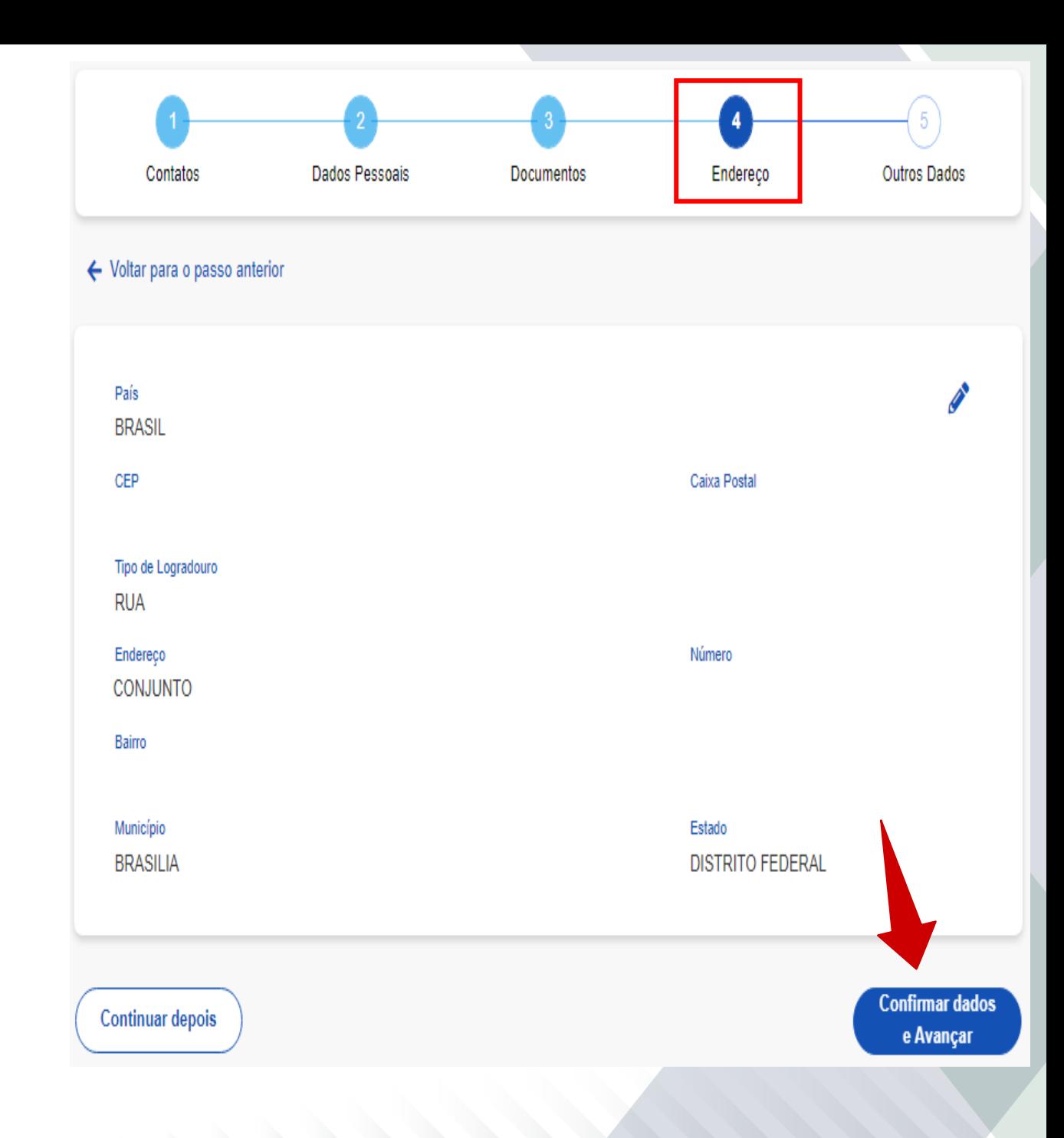

### **9 – Outros Dados**

**Continuar depois** 

Nesta etapa, a atualização cadastral que for eventualmente realizada irá gerar um requerimento que será enviado automaticamente para a análise e validação da sua unidade pagadora.

Verifique os dados atualmente cadastrados.

Para alterar, clique no lápis ( $\nearrow$ ) para abrir o campo de edição.

Validando os dados, clique no botão "Confirmar dados e Concluir".

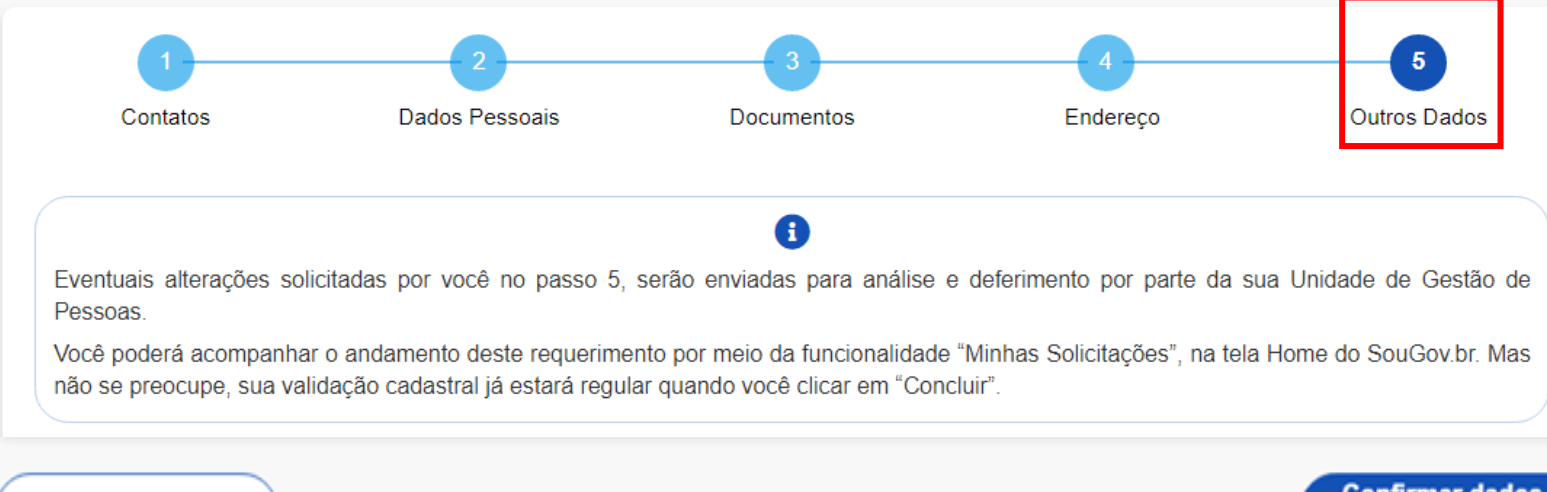

**Confirmar dados** e Concluir

#### **10 – Outros dados**

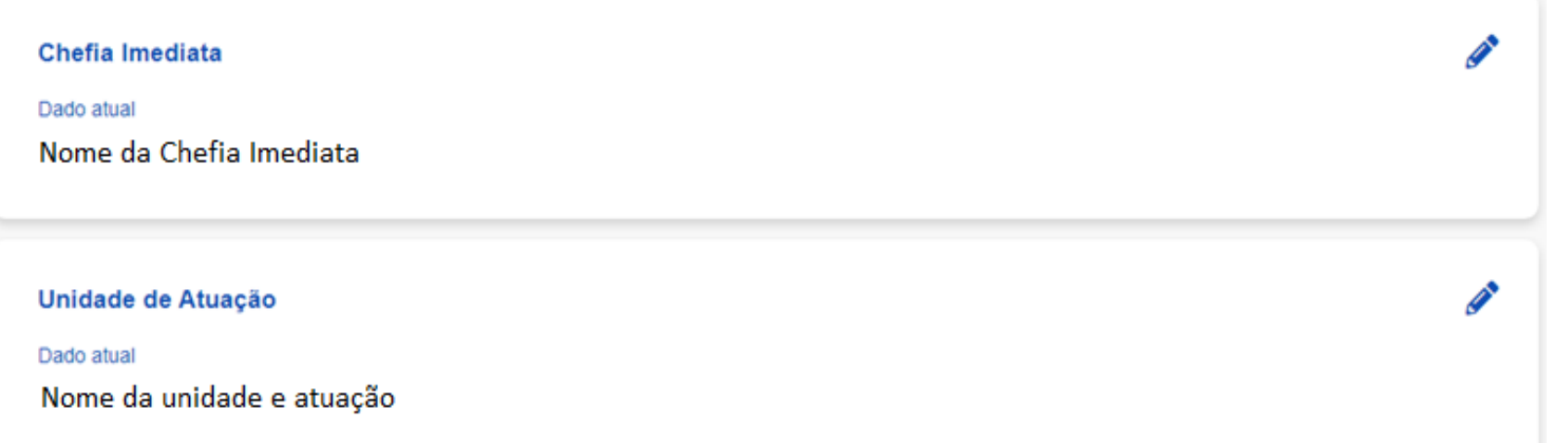

Nestes campos, é necessário esclarecer que só deve ser solicitada a alteração de dados da Chefia Imediata e Unidade de Atuação em caso de inconsistência.

Assim, para fins da atualização cadastral considera-se:

**CHEFIA IMEDIATA:** O titular da unidade administrativa onde o agente público está em exercício.

**UNIDADE DE ATUAÇÃO:** Unidade administrativa que corresponde a um cargo em comissão ou função de confiança de chefia ou direção (com exceção dos cargos e funções de chefia e direção de Adjunto).

### **11 – Outros dados**

Caso não tenha campo próprio para a atualização cadastral desejada, o agente público deverá usar o campo "Solicitação de Correção Extra".

Para solicitar a alteração, clique no símbolo ( $\bullet$ ) para abrir o campo de edição.

Solicitação de Correção Extra

Caso exista algum outro dado cadastral funcional para correção, adicione uma solicitação utilizando o botão acima ou remova uma já existente.

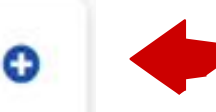

# **12 – Confirmação**

#### Validando os dados, clique no botão "Confirmar dados e concluir".

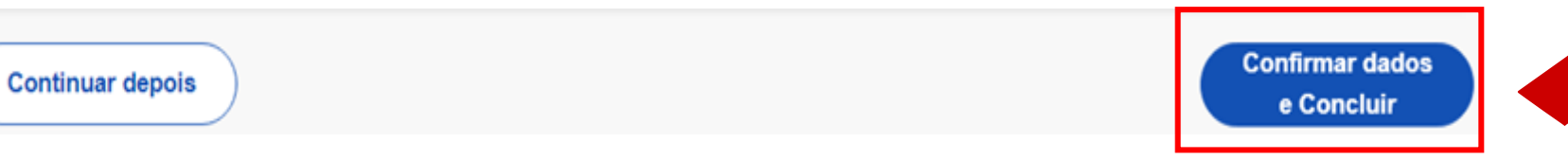

## **13 – Conclusão**

O sistema apresentará termo de concordância com os dados informados. Clique no botão "Aceito os termos" para concluir.

Concorda com os termos?

Caso você omita informações ou preste de forma incorreta ou incompleta estará sujeito à responsabilização administração, civil e criminal.

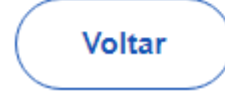

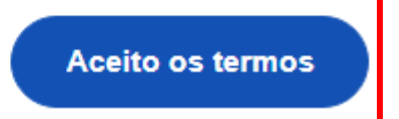

#### **13 – Parabéns! Sua validação cadastral foi concluída com sucesso.**

O sistema apresentará a tela de conclusão da validação cadastral.

No caso de agente público gestor de equipe, o sistema apresentará a opção para realizar os procedimentos de validação de equipe.

#### Validação Cadastral realizada com sucesso

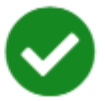

Olá, sua validação de dados cadastrais pessoais e funcionais foi concluída com sucesso!

Se você alterou algum dado nos passos de 1 a 4, a atualização foi realizada automaticamente no seu cadastro

Se você solicitou alguma alteração de dado no passo 5, foi gerado um requerimento que será analisado pela sua Unidade de Gestão de Pessoas. Mas não se preocupe, sua validação cadastral já está regular.

O acompanhamento deste requerimento pode ser realizado por meio da funcionalidade "Minhas Solicitações", na tela Home do SouGov.br e, o da situação da validação cadastral, por meio do Menu de Opções, funcionalidade "Situação da Validação Cadastral".

#### Ir para a Tela Inicial

Foi identificado que em seu perfil de Líder ainda não foi realizada a Validação de Equipe

Ir para Validação de Equipe